# Πάντα δίπλα σας

www.philips.com/support Καταχωρήστε το προϊόν σας και λάβετε υποστήριξη από τη διεύθυνση

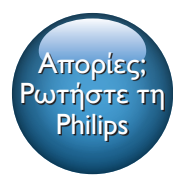

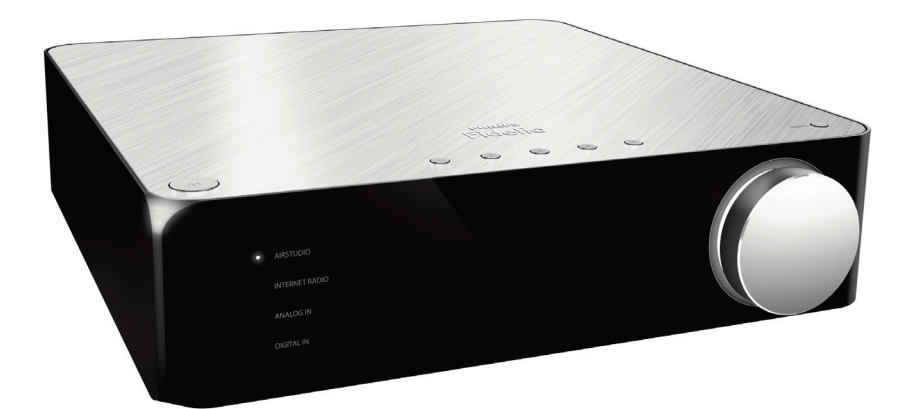

# Εγχειρίδιο χρήσης

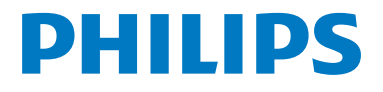

AW2000

# Πίνακας περιεχομένων

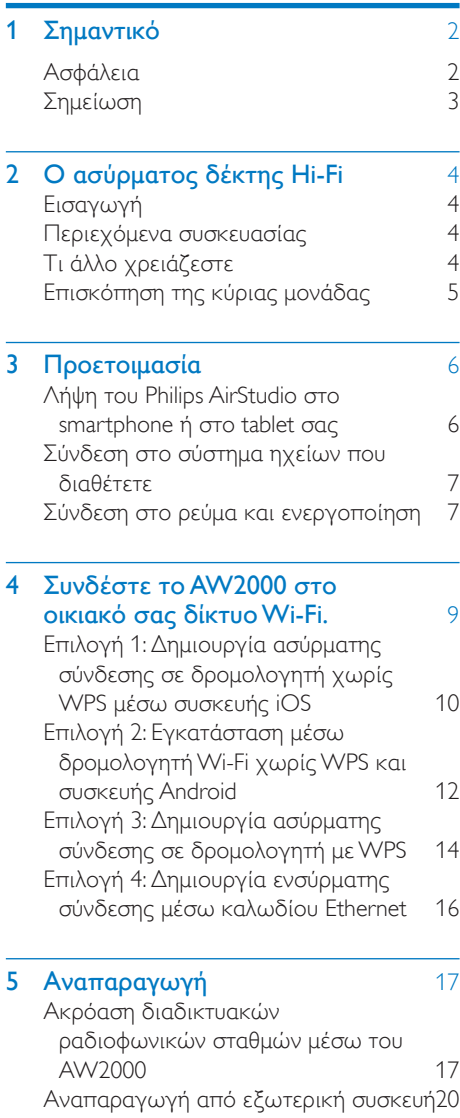

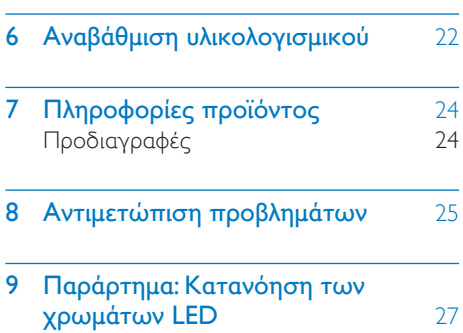

# <span id="page-3-0"></span>1 Σημαντικό

# Ασφάλεια

Πληροφορίες για την Ευρώπη: Αναγνώριση συμβόλων ασφαλείας

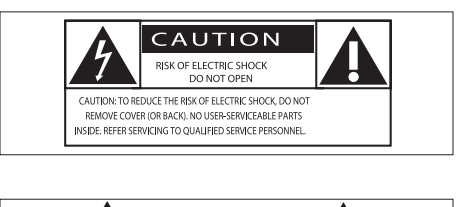

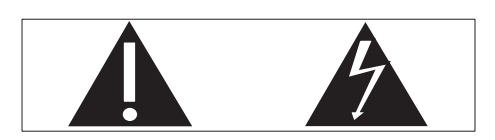

Το "θαυμαστικό" εφιστά την προσοχή σε χαρακτηριστικά για τα οποία θα πρέπει να διαβάσετε προσεκτικά το παρεχόμενο υλικό τεκμηρίωσης, προκειμένου να αποφύγετε προβλήματα κατά τη λειτουργία και τη συντήρηση.

Ο "κεραυνός" υποδηλώνει μη μονωμένα εξαρτήματα του προϊόντος τα οποία μπορούν να προκαλέσουν ηλεκτροπληξία. Για να μειώσετε τον κίνδυνο πυρκαγιάς ή ηλεκτροπληξίας, μην εκθέτετε το προϊόν σε βροχή ή υγρασία και μην τοποθετείτε επάνω του αντικείμενα που περιέχουν υγρά, όπως ανθοδοχεία.

- a Διαβάστε αυτές τις οδηγίες.
- b Φυλάξτε αυτές τις οδηγίες.
- c Τηρείτε όλες τις προειδοποιήσεις.
- (4) Ακολουθήστε όλες τις οδηγίες.
- e Μην χρησιμοποιείτε το προϊόν κοντά σε νερό.
- f Καθαρίζετε μόνο με στεγνό πανί.
- g Μην καλύπτετε τις οπές εξαερισμού. Εγκαταστήστε τη μονάδα σύμφωνα με τις οδηγίες του κατασκευαστή.
- h Μην αφαιρείτε το περίβλημα του προϊόντος.
- i Μην εκθέτετε το προϊόν σε σταγόνες/ πιτσιλιές υγρών, βροχή ή συνθήκες υψηλής υγρασίας.
- j Αποφεύγετε την έκθεση του προϊόντος στην άμεση ηλιακή ακτινοβολία, σε γυμνές φλόγες ή σε πηγές θερμότητας.
- k Μην εγκαταστήσετε το προϊόν κοντά σε πηγές θερμότητας όπως σώματα καλοριφέρ, ανοίγματα εκροής θερμού αέρα, φούρνους ή άλλες ηλεκτρικές συσκευές (συμπεριλαμβανομένων ενισχυτών).
- l Μην τοποθετείτε άλλες ηλεκτρικές συσκευές επάνω στο προϊόν.
- m Μην τοποθετείτε πηγές κινδύνου επάνω στο προϊόν (π.χ. αντικείμενα που περιέχουν υγρά, αναμμένα κεριά).
- n Όπου το βύσμα παροχής ρεύματος ή ο συζευκτήρας συσκευής χρησιμοποιείται ως συσκευή αποσύνδεσης, η συσκευή αποσύνδεσης παραμένει λειτουργική.

# Προειδοποίηση

- Μην αφαιρείτε ποτέ το περίβλημα της συσκευής.
- Μην λιπαίνετε κανένα τμήμα αυτής της συσκευής.
- Μην τοποθετείτε τη συσκευή επάνω σε άλλο ηλεκτρικό εξοπλισμό.
- Διατηρείτε τη συσκευή μακριά από άμεσο ηλιακό φως, γυμνή φλόγα ή θερμότητα.
- Βεβαιωθείτε ότι έχετε πάντα εύκολη πρόσβαση στο καλώδιο ρεύματος, την πρίζα ή το τροφοδοτικό ώστε να αποσυνδέσετε τη συσκευή από το ρεύμα.

Κίνδυνος υπερθέρμανσης! Μην τοποθετείτε τη συσκευή σε περιορισμένο χώρο. Αφήνετε πάντα ελάχιστο διάστημα τεσσάρων ιντσών γύρω από τη συσκευή για εξαερισμό. Βεβαιωθείτε ότι κουρτίνες ή άλλα αντικείμενα δεν καλύπτουν τις οπές εξαερισμού στη συσκευή.

# Ελληνικά

# <span id="page-4-0"></span>Σημείωση

# **CE0560**

Με το παρόν, η Gibson Innovations δηλώνει ότι το προϊόν συμμορφώνεται με τις ουσιώδεις απαιτήσεις και τις λοιπές σχετικές διατάξεις της Οδηγίας 1999/5/EΚ. Μπορείτε να βρείτε τη Δήλωση συμμόρφωσης στη διεύθυνση [www.philips.com/](http://www.philips.com/support) [support.](http://www.philips.com/support)

Οποιεσδήποτε αλλαγές ή τροποποιήσεις πραγματοποιηθούν στη συσκευή χωρίς τη ρητή έγκριση της Gibson Innovations ενδέχεται να ακυρώσουν το δικαίωμα του χρήστη για λειτουργία της συσκευής.

Η επωνυμία Philips και το έμβλημα Philips Shield Emblem είναι κατοχυρωμένα εμπορικά σήματα της Koninklijke Philips N.V. και χρησιμοποιούνται από την Gibson Innovations Limited κατόπιν αδείας της Koninklijke Philips N.V.

Οι προδιαγραφές ενδέχεται να αλλάξουν χωρίς προειδοποίηση. Η Gibson διατηρεί το δικαίωμα να αλλάξει τα προϊόντα της οποιαδήποτε στιγμή χωρίς να είναι υποχρεωμένη να προσαρμόσει αντίστοιχα τα αποθέματά της.

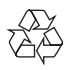

Το προϊόν είναι σχεδιασμένο και κατασκευασμένο από υψηλής ποιότητας υλικά και εξαρτήματα, τα οποία μπορούν να ανακυκλωθούν και να επαναχρησιμοποιηθούν.

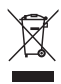

Όταν ένα προϊόν διαθέτει το σύμβολο ενός διαγραμμένου κάδου απορριμμάτων με ρόδες, το προϊόν αυτό καλύπτεται από την Ευρωπαϊκή Οδηγία 2002/96/ΕΚ. Ενημερωθείτε σχετικά με το τοπικό σύστημα ξεχωριστής συλλογής ηλεκτρικών και ηλεκτρονικών προϊόντων.

Μην παραβαίνετε τους τοπικούς κανονισμούς και μην απορρίπτετε τα παλιά προϊόντα μαζί με τα υπόλοιπα οικιακά απορρίμματα. Ησωστή μέθοδος απόρριψης των παλιών σας προϊόντων συμβάλλει στην αποφυγή αρνητικών επιπτώσεων για το περιβάλλον και την ανθρώπινη υγεία.

#### Πληροφορίες σχετικά με την προστασία του περιβάλλοντος

Κάθε περιττό στοιχείο συσκευασίας έχει παραληφθεί. Η συσκευασία έχει γίνει έτσι ώστε να είναι εύκολος ο διαχωρισμός σε τρία υλικά: χαρτόνι (κουτί), αφρώδες πολυστυρένιο (υλικό προστασίας από χτυπήματα) και πολυαιθυλένιο (σακουλάκια, προστατευτικό αφρώδες φύλλο). Το σύστημα αποτελείται από υλικά που μπορούν να ανακυκλωθούν και να επαναχρησιμοποιηθούν εάν αποσυναρμολογηθεί από μια ειδικευμένη εταιρεία. Τηρείτε τους τοπικούς κανονισμούς σχετικά με την απόρριψη υλικών συσκευασίας, άδειων μπαταριών ή παλιού εξοπλισμού.

Η ονομασία Android αποτελεί εμπορικό σήμα της Google Inc. Η χρήση αυτού του εμπορικού σήματος γίνεται κατόπιν άδειας της Google.

#### Σύμβολο εξοπλισμού Class II:

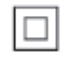

#### Συσκευή CLASS II με διπλή μόνωση, χωρίς παρεχόμενη προστατευτική γείωση.

#### Σημείωση

• Η πινακίδα του τύπου βρίσκεται στο κάτω μέρος της συσκευής.

# <span id="page-5-0"></span>2 Ο ασύρματος δέκτης Hi-Fi

Συγχαρητήρια για την αγορά σας και καλωσορίσατε στη Philips! Για να επωφεληθείτε πλήρως από την υποστήριξη που προσφέρει η Philips, δηλώστε το προϊόν σας στη διεύθυνση www.philips.com/welcome. Εάν επικοινωνήσετε με τη Philips, θα σας ζητηθεί ο αριθμός μοντέλου και ο αριθμός σειράς της συσκευής. Ο αριθμός μοντέλου και ο αριθμός σειράς βρίσκονται στο κάτω μέρος της συσκευής. Σημειώστε τους αριθμούς εδώ:

Αριθμός μοντέλου \_\_\_\_\_\_\_\_\_\_\_\_\_\_\_\_\_\_\_\_\_

Αριθμός σειράς \_\_\_\_

# Εισαγωγή

Αν συνδέσετε τον ασύρματο δέκτη Hi-Fi στο σύστημα ηχείων που διαθέτετε, μπορείτε:

- Να ακούτε μουσική από μια συμβατή εφαρμογή DLNA / UPnP.
- να ακούτε διαδικτυακούς ραδιοφωνικούς σταθμούς ή ηλεκτρονικές υπηρεσίες μουσικής.
- να αναπαράγετε μουσική από άλλες συσκευές ήχου μέσω των υποδοχών AUX IN (L/R), MP3-LINK, COAXIAL ή OPTICAL.

# Περιεχόμενα συσκευασίας

Ελέγξτε και αναγνωρίστε τα περιεχόμενα της συσκευασίας:

- Ασύρματος δέκτης Hi-Fi με ενσωματωμένο Wi-Fi
- 2 καλώδια ρεύματος AC
- Οδηγός γρήγορης έναρξης
- Φυλλάδιο δεδομένων ασφαλείας

# Τι άλλο χρειάζεστε

#### Σημείωση

- Για να απολαύσετε μουσική, συνδέστε το AW2000 στο σύστημα ηχείων που διαθέτετε, μέσω των υποδοχών SPEAKER CONNECTOR L/R (+/-).
- Για καλύτερο ηχητικό αποτέλεσμα, μπορείτε επίσης να συνδέσετε ένα υπογούφερ στην υποδοχή SUBWOOFER στο πίσω μέρος του AW2000.

Για ασύρματη μετάδοση ήχου στο AW2000, απαιτείται:

- ένας δρομολογητής με πιστοποίηση Wi-Fi
- Μια συσκευή iOS ή Android, όπως iPod touch/iPhone/iPad, ή ένα τηλέφωνο ή tablet Android
- η εφαρμογή Philips AirStudio που είναι διαθέσιμη στο Apple App Store (για συσκευές iOS) ή στο Google Play Store (για συσκευές Android)

το AW2000 πρέπει να είναι συνδεδεμένο στο ίδιο τοπικό δίκτυο με τη συσκευή iOS/ Android, μέσω του δρομολογητή Wi-Fi.

# <span id="page-6-0"></span>Επισκόπηση της κύριας μονάδας

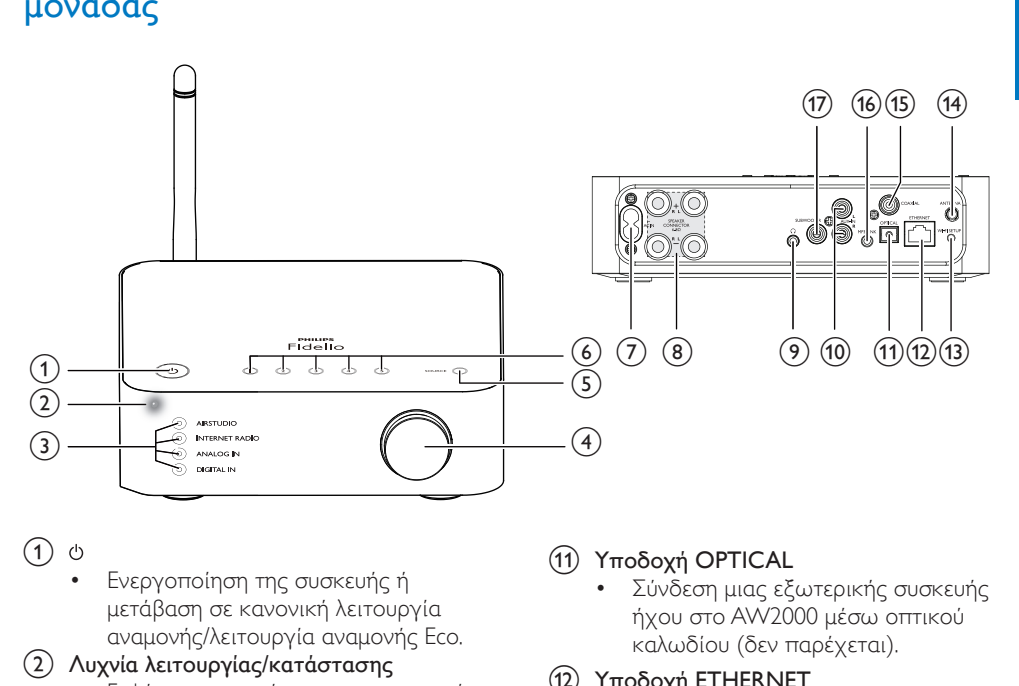

# $(1)$

• Ενεργοποίηση της συσκευής ή μετάβαση σε κανονική λειτουργία αναμονής/λειτουργία αναμονής Eco.

# b Λυχνία λειτουργίας/κατάστασης

• Εμφάνιση της κατάστασης της συσκευής.

# c Ενδείξεις πηγής

• Ανάβει όταν επιλέγετε την αντίστοιχη πηγή.

#### (4) Κουμπί έντασης ήχου

• Προσαρμογή έντασης.

## e Κουμπί SOURCE

- Πατήστε επανειλημμένα για να επιλέξετε πηγή ήχου.
- f Αριθμητικά πλήκτρα (1 έως 5)
	- Επιλογή διαδικτυακού ραδιοφωνικού σταθμού.
- $(7)$  Υποδοχή AC IN ~
	- Σύνδεση του καλωδίου ρεύματος.
- h Υποδοχές SPEAKER CONNECTOR L/R (+/-)
	- Σύνδεση του AW2000 στο σύστημα ηχείων που διαθέτετε.
- i
	- Υποδοχή ακουστικών.

# j Υποδοχές AUX IN L/R

• Σύνδεση εξωτερικής συσκευής ήχου μέσω καλωδίων ήχου RCA (κόκκινο/λευκό - δεν παρέχονται).

# (11) Υποδοχή OPTICAL

• Σύνδεση μιας εξωτερικής συσκευής ήχου στο AW2000 μέσω οπτικού καλωδίου (δεν παρέχεται).

# l Υποδοχή ETHERNET

• (Προαιρετικά) Σύνδεση σε ασύρματο δρομολογητή μέσω καλωδίου Ethernet (δεν παρέχεται).

## m Κουμπί WI-FI SETUP

- Σύνδεση της συσκευής σε δίκτυο Wi-Fi.
- (14) Υποδοχή ΑΝΤΕΝΝΑ
	- Σύνδεση της παρεχόμενης κεραίας Wi-Fi.

# (15) COAXIAL

• Σύνδεση μιας εξωτερικής συσκευής ήχου στο AW2000 μέσω ομοαξονικού καλωδίου (δεν παρέχεται).

# $(16)$  MP3-LINK

• Σύνδεση μιας εξωτερικής συσκευής ήχου στο AW2000 μέσω καλωδίου ήχου 3,5 χιλ. (δεν παρέχεται).

# q Υποδοχή SUBWOOFER

• Σύνδεση υπογούφερ για καλύτερο ηχητικό αποτέλεσμα.

Ελληνικά

# <span id="page-7-0"></span>3 Προετοιμασία

Ακολουθείτε πάντα τις οδηγίες στο παρόν κεφάλαιο με τη σειρά που αναφέρονται.

# <span id="page-7-1"></span>Λήψη του Philips AirStudio στο smartphone ή στο tablet σας

1 (Για χρήστες iPod touch/iPhone/iPad) Εγκαταστήστε το Philips AirStudio από το Apple App Store και στη συνέχεια ανοίξτε την εφαρμογή.

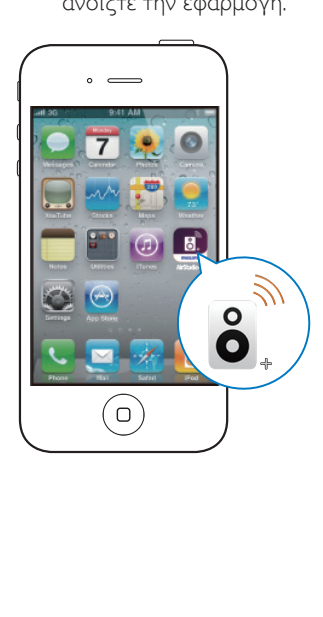

(Για χρήστες smartphone/tablet Android) Εγκαταστήστε το Philips AirStudio από το Google Play Store και στη συνέχεια ανοίξτε την εφαρμογή.

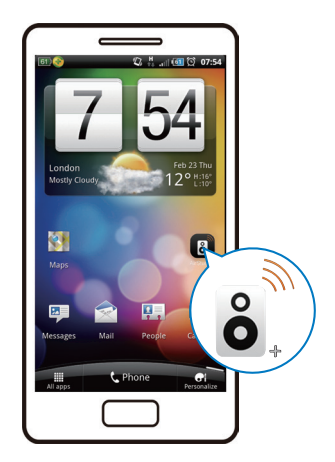

2 Μετακινήστε την οθόνη προς τα δεξιά για να δείτε τις σελίδες εισαγωγής και στη συνεχεία μεταβείτε στην αρχική σελίδα Setup (Ρύθμιση). Εναλλακτικά, πατήστε Παράλειψη εισαγωγής για να μεταβείτε απευθείας στην αρχική σελίδα Setup (Ρύθμιση).

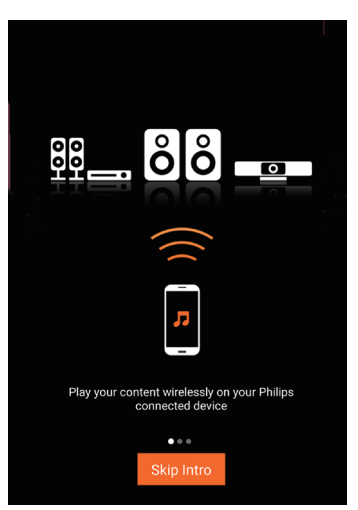

<span id="page-8-0"></span> $3$  Στην αρχική σελίδα Setup (Ρύθμιση), πατήστε Setup a new speaker (Εγκατάσταση νέου ηχείου).

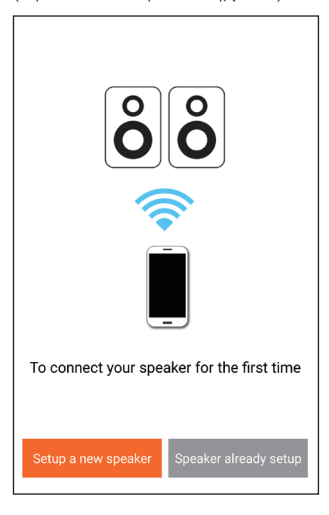

4 Διαβάστε τα βήματα γενικών ρυθμίσεων και πατήστε Next (Επόμενο).

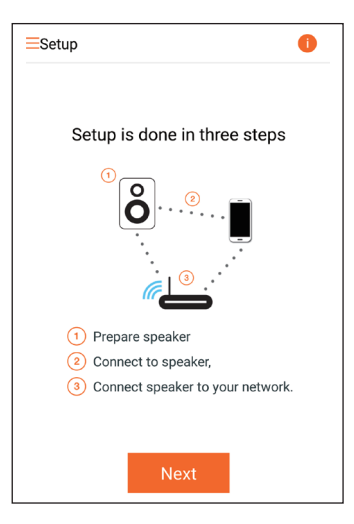

# Σύνδεση στο σύστημα ηχείων που διαθέτετε

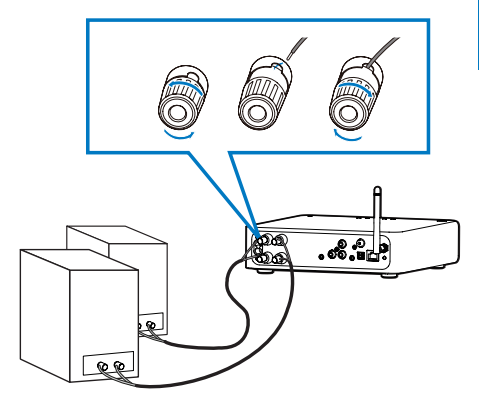

- Ξεβιδώστε τις υποδοχές των ηχείων.
- 2 Εισαγάγετε πλήρως το άκρο ενός καλωδίου ηχείου με κόκκινο σημάδι στην αριστερή κόκκινη υποδοχή (+).
- 3 Βιδώστε την αριστερή κόκκινη υποδοχή (+) για να ασφαλίσετε το καλώδιο.
- 4 Εισαγάγετε πλήρως το άκρο ενός καλωδίου ηχείου χωρίς κόκκινο σημάδι στην αριστερή μαύρη υποδοχή (+).
- 5 Βιδώστε την αριστερή μαύρη υποδοχή (-), για να ασφαλίσετε το καλώδιο.
- 6 Επαναλάβετε τα βήματα 2-5, για να εισαγάγετε το άλλο καλώδιο ηχείου στις δεξιές υποδοχές.

# <span id="page-8-1"></span>Σύνδεση στο ρεύμα και ενεργοποίηση

# Προσοχή

- Κίνδυνος βλάβης της συσκευής! Βεβαιωθείτε ότι η τάση της τροφοδοσίας ρεύματος αντιστοιχεί στην τάση που αναγράφεται στο κάτω μέρος της συσκευής.
- Κίνδυνος ηλεκτροπληξίας! Όταν αποσυνδέετε το καλώδιο ρεύματος AC από την πρίζα, τραβάτε πάντοτε το βύσμα από την υποδοχή. Μην τραβάτε ποτέ το καλώδιο.
- Πριν συνδέσετε το καλώδιο ρεύματος AC, βεβαιωθείτε ότι έχετε ολοκληρώσει όλες τις υπόλοιπες συνδέσεις.

1 Διαβάστε τις οδηγίες σύνδεσης στο ρεύμα στην εφαρμογή.

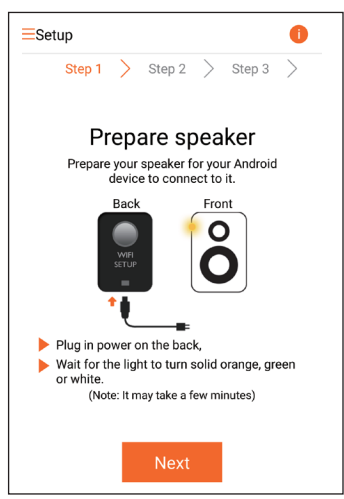

- 2 Συνδέστε το καλώδιο τροφοδοσίας AC
	- στην υποδοχή AC IN ~ στο πίσω μέρος της συσκευής,
	- στην πρίζα.
	- » Η συσκευή ενεργοποιείται αυτόματα.
	- » Η ένδειξη λειτουργίας/κατάστασης αναβοσβήνει με πορτοκαλί χρώμα κατά την εκκίνηση.
	- » Μετά από λίγο, κατά την πρώτη ρύθμιση, η ένδειξη λειτουργίας/ κατάστασης ανάβει σταθερά με πορτοκαλί χρώμα.

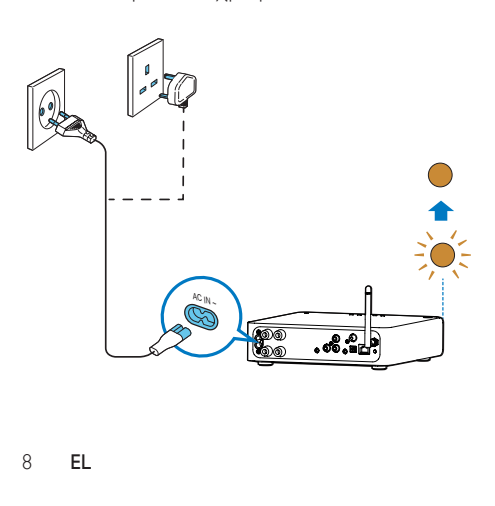

3 Πατήστε Next (Επόμενο) στην οθόνη της εφαρμογής για να συνεχίσετε.

#### Εναλλαγή μεταξύ κανονικής λειτουργίας αναμονής και λειτουργίας αναμονής Eco Power

- Για να μεταβεί η συσκευή στην κανονική λειτουργία αναμονής, πατήστε σύντομα  $\binom{1}{2}$ .
	- » Η ένδειξη λειτουργίας/κατάστασης ανάβει με πράσινο χρώμα.
- Για να μεταβεί η συσκευή στη λειτουργία αναμονής Eco Power, πατήστε το Ο για λιγότερο από 3 δευτερόλεπτα και έπειτα αφήστε το.
	- » Η ένδειξη λειτουργίας/κατάστασης ανάβει με πορτοκαλί χρώμα για λίγη ώρα και έπειτα σβήνει.
- Για να ενεργοποιήσετε τη συσκευή ενώ βρίσκεται στην κανονική λειτουργία αναμονής ή στη λειτουργία αναμονής Eco Power, πατήστε ξανά σύντομα το Ο.

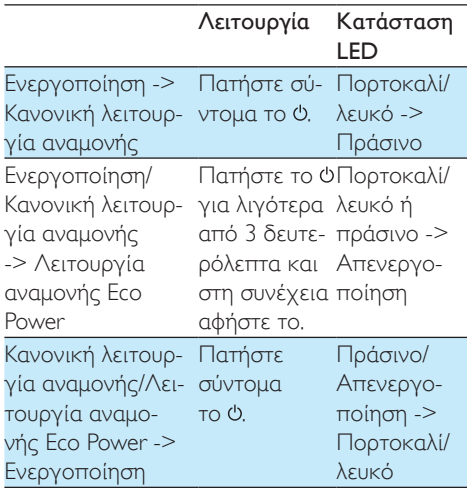

<span id="page-10-1"></span><span id="page-10-0"></span>4 Συνδέστε το AW2000 στο οικιακό σας δίκτυο Wi-Fi.

Για να συνδέσετε το AW2000 στο οικιακό δίκτυο Wi-Fi που διαθέτετε, πρέπει να εφαρμόσετε τις ρυθμίσεις του οικιακού δικτύου Wi-Fi στο AW2000. Επιλέξτε την καλύτερη μέθοδο εγκατάστασης, με βάση τις παρακάτω προϋποθέσεις.

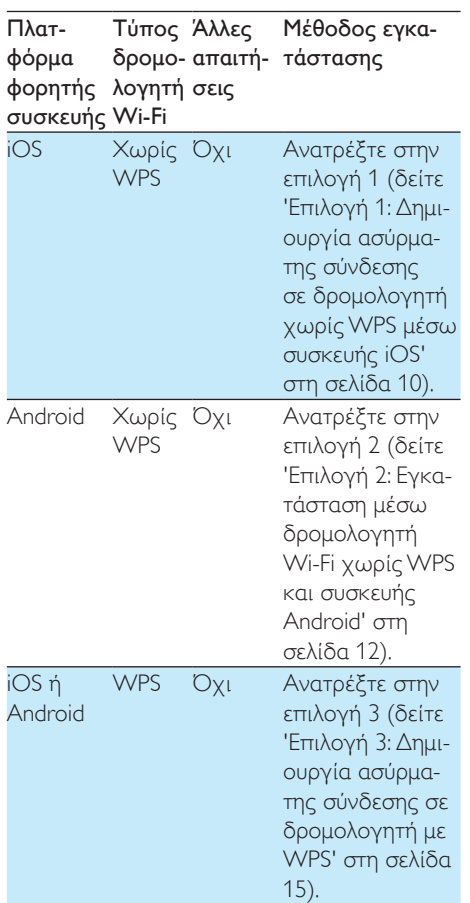

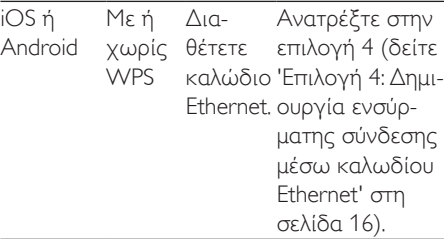

Προτού συνδέσετε το AW2000 στο οικιακό σας δίκτυο Wi-Fi, βεβαιωθείτε ότι:

- a ο δρομολογητής Wi-Fi είναι ενεργοποιημένος και λειτουργεί σωστά.
- b [το AW2000 έχει ενεργοποιηθεί](#page-8-1)  [και εκκινηθεί με επιτυχία](#page-8-1)  (δείτε 'Σύνδεση στο ρεύμα και ενεργοποίηση' στη σελίδα [7\)](#page-8-1).
- c έχετε σημειώσει τον κωδικό πρόσβασης του Wi-Fi.

Αφού γίνει επιτυχής σύνδεση, το AW2000 θα απομνημονεύσει τις ρυθμίσεις του οικιακού δικτύου Wi-Fi. Στη συνέχεια, θα μπορείτε να ακούτε μουσική ή διαδικτυακό ραδιόφωνο μέσω του Philips AirStudio κάθε φορά που το AW2000 ενεργοποιείται και συνδέεται αυτόματα στο οικιακό δίκτυο Wi-Fi.

# <span id="page-11-1"></span><span id="page-11-0"></span>Επιλογή 1: Δημιουργία ασύρματης σύνδεσης σε δρομολογητή χωρίς WPS μέσω συσκευής iOS

- 1 Πριν από τη ρύθμιση, βεβαιωθείτε ότι η συσκευή iOS είναι συνδεδεμένη στο οικιακό δίκτυο Wi-Fi.
- 2 Επιλέξτε Standard SETUP (Τυπική ρύθμιση) και πατήστε Next (Επόμενο).

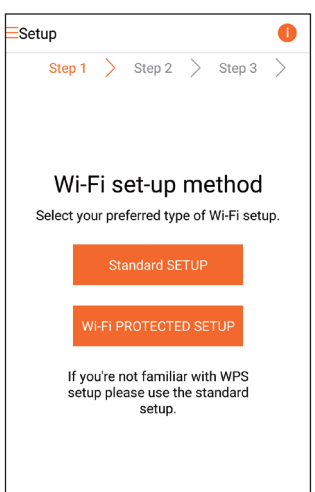

3 Διαβάστε τις οδηγίες ρύθμισης του Wi-Fi στην εφαρμογή.

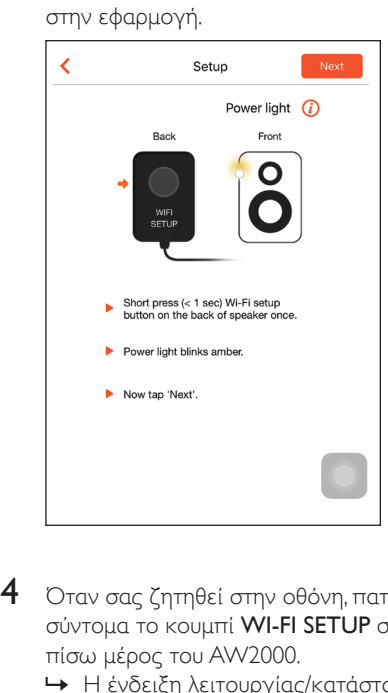

- 4 Όταν σας ζητηθεί στην οθόνη, πατήστε σύντομα το κουμπί WI-FI SETUP στο πίσω μέρος του AW2000.
	- » Η ένδειξη λειτουργίας/κατάστασης αρχίζει να αναβοσβήνει εναλλάξ με πορτοκαλί και λευκό χρώμα.
	- » Εμφανίζεται ένα νέο δίκτυο Wi-Fi που δημιουργείται από το AW2000, με όνομα δικτύου (SSID) Philips\_ **Install**

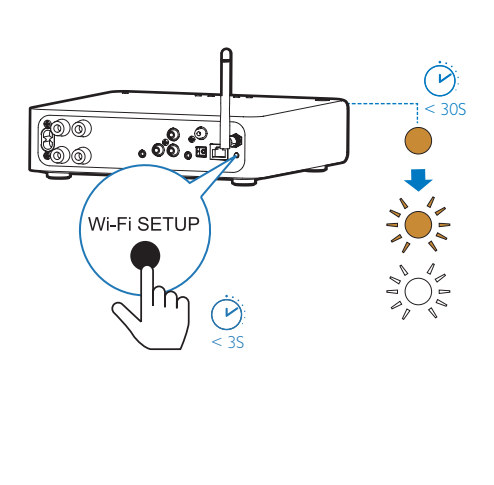

5 Πατήστε Next (Επόμενο) στην παραπάνω οθόνη της εφαρμογής και στη συνέχεια διαβάστε τις οδηγίες για την εγκατάσταση του δικτύου.

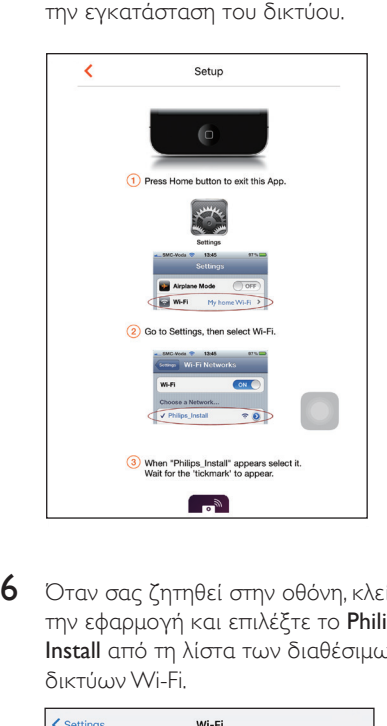

6 Όταν σας ζητηθεί στην οθόνη, κλείστε την εφαρμογή και επιλέξτε το Philips\_ Install από τη λίστα των διαθέσιμων δικτύων Wi-Fi.

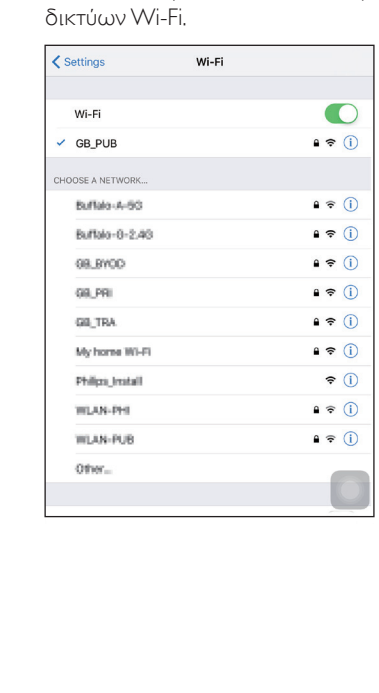

- 7 Βεβαιωθείτε ότι η συσκευή iOS είναι συνδεδεμένη στο δίκτυο Philips\_Install και ανοίξτε ξανά το Philips AirStudio.
- 8 Περιμένετε μέχρι να εμφανιστεί το πλαίσιο εισαγωγής του κωδικού πρόσβασης.

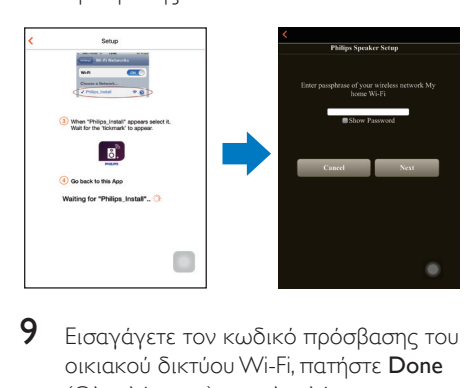

9 Εισαγάγετε τον κωδικό πρόσβασης του οικιακού δικτύου Wi-Fi, πατήστε Done (Ολοκλήρωση) για ολοκλήρωση της εισαγωγής και στη συνέχεια πατήστε Next (Επόμενο).

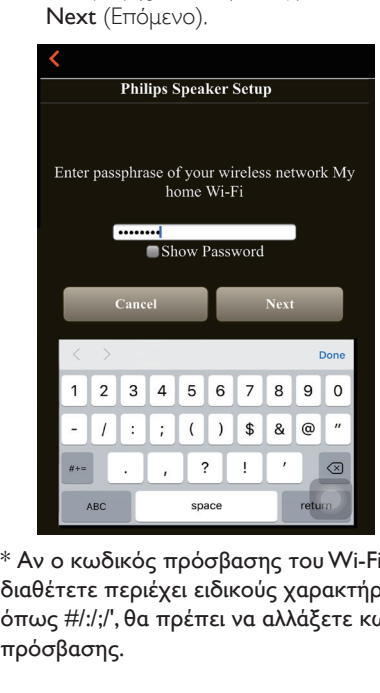

\* Αν ο κωδικός πρόσβασης του Wi-Fi που διαθέτετε περιέχει ειδικούς χαρακτήρες όπως #/:/;/', θα πρέπει να αλλάξετε κωδικό πρόσβασης.

<span id="page-13-0"></span>10  $\Delta \omega$ στε το όνομα που θέλετε στον ασύρματο δέκτη Hi-Fi και πατήστε OK για να συνδέσετε το AW2000 στο οικιακό σας δίκτυο Wi-Fi.

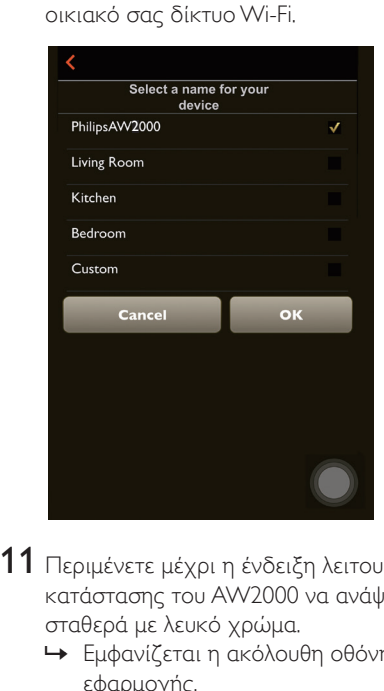

11 Περιμένετε μέχρι η ένδειξη λειτουργίας/ κατάστασης του AW2000 να ανάψει σταθερά με λευκό χρώμα.

- » Εμφανίζεται η ακόλουθη οθόνη της εφαρμογής.
- » Το AW2000 έχει συνδεθεί στο δίκτυο Wi-Fi με επιτυχία.

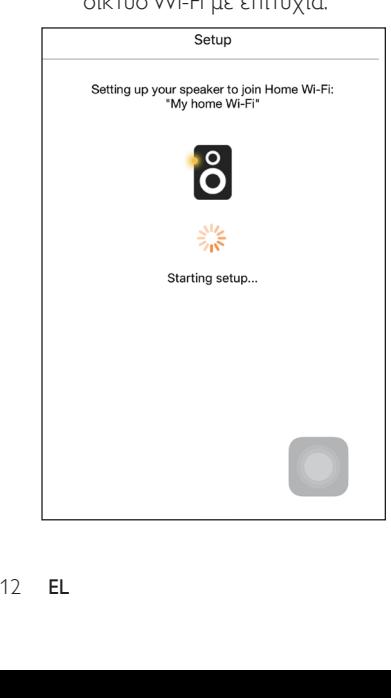

# Συμβουλή

• Μόλις η εγκατάσταση του δικτύου πραγματοποιηθεί με επιτυχία, μπορείτε να πατήσετε Rock n' Roll στην παραπάνω οθόνη της εφαρμογής για να ξεκινήσετε αμέσως την αναπαραγωγή μουσικής. Για περισσότερες πληροφορίες, [μεταβείτε στην ενότητα](#page-18-1)  ["Αναπαραγωγή"](#page-18-1) (δείτε 'Αναπαραγωγή' στη σελίδα [17\)](#page-18-1).

# <span id="page-13-1"></span>Επιλογή 2: Εγκατάσταση μέσω δρομολογητή Wi-Fi χωρίς WPS και συσκευής Android

- 1 Πριν από τη ρύθμιση, βεβαιωθείτε ότι η συσκευή Android είναι συνδεδεμένη στο οικιακό δίκτυο Wi-Fi.
- 2 Επιλέξτε Standard SETUP (Τυπική ρύθμιση) και πατήστε Next (Επόμενο).

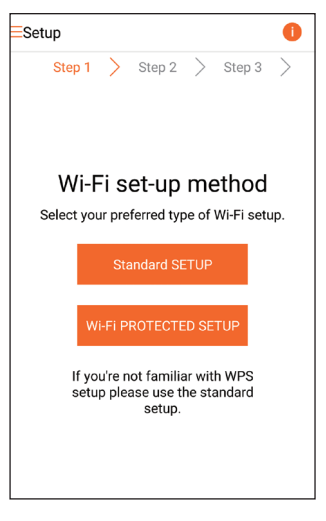

3 Διαβάστε τις οδηγίες ρύθμισης του Wi-Fi στην εφαρμογή.

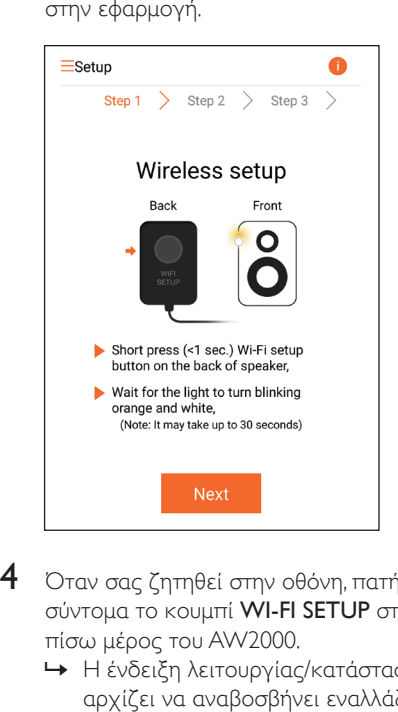

- 4 Όταν σας ζητηθεί στην οθόνη, πατήστε σύντομα το κουμπί WI-FI SETUP στο πίσω μέρος του AW2000.
	- » Η ένδειξη λειτουργίας/κατάστασης αρχίζει να αναβοσβήνει εναλλάξ με πορτοκαλί και λευκό χρώμα.
	- » Εμφανίζεται ένα νέο δίκτυο Wi-Fi που δημιουργείται από το AW2000, με όνομα δικτύου (SSID) Philips\_ **Install**

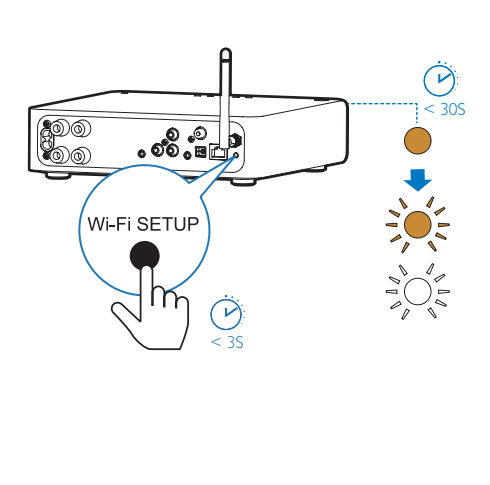

- $5$  Πατήστε Next (Επόμενο) στην παραπάνω οθόνη της εφαρμογής.
	- » Η συσκευή Android αρχίζει αυτόματα να συνδέεται με το δίκτυο Wi-Fi που δημιουργήθηκε από το AW2000.

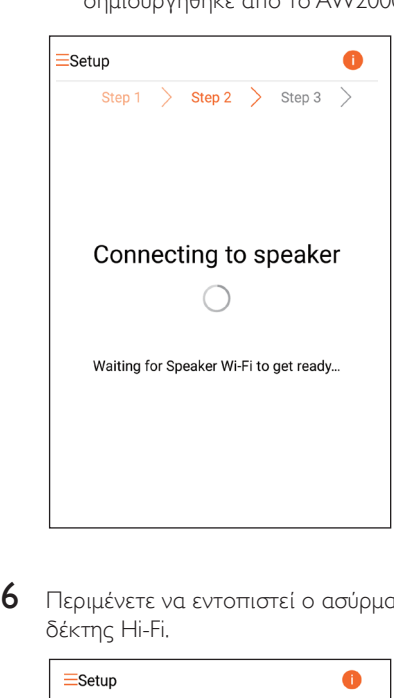

6 Περιμένετε να εντοπιστεί ο ασύρματος δέκτης Hi-Fi.

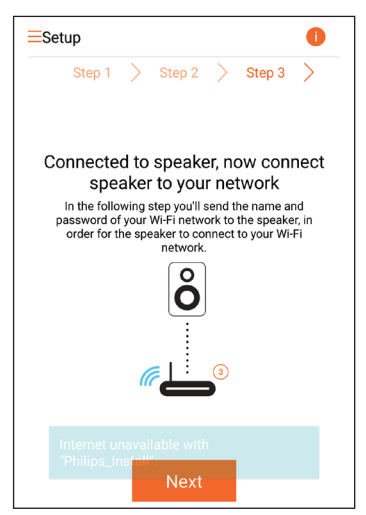

<span id="page-15-0"></span>7 Επιλέξτε το οικιακό σας δίκτυο Wi-Fi και πατήστε Next (Επόμενο).

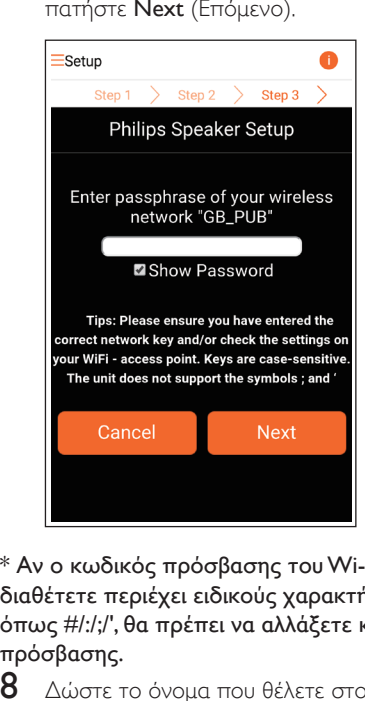

\* Αν ο κωδικός πρόσβασης του Wi-Fi που διαθέτετε περιέχει ειδικούς χαρακτήρες όπως #/:/;/', θα πρέπει να αλλάξετε κωδικό πρόσβασης.

8 Δώστε το όνομα που θέλετε στον ασύρματο δέκτη Hi-Fi και πατήστε OK για να συνδέσετε το AW2000 στο οικιακό σας δίκτυο Wi-Fi.

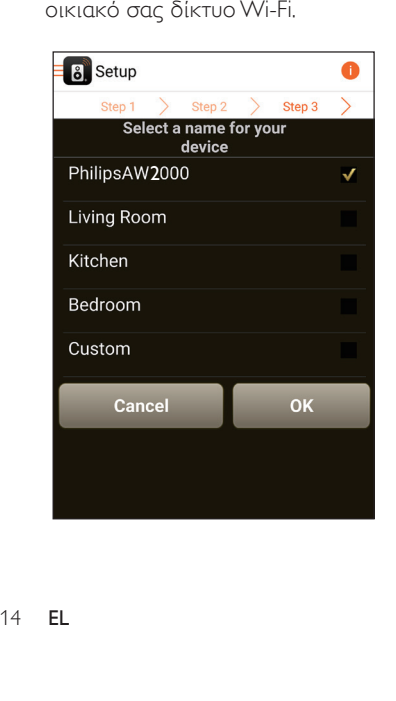

9 Περιμένετε μέχρι η ένδειξη λειτουργίας/ κατάστασης του AW2000 να ανάψει σταθερά με λευκό χρώμα.

Το AW2000 έχει συνδεθεί στο δίκτυο Wi-Fi με επιτυχία.

#### Σημείωση

• Μόλις η εγκατάσταση του δικτύου πραγματοποιηθεί με επιτυχία, μπορείτε να πατήσετε Rock n' Roll στην παραπάνω οθόνη της εφαρμογής για να ξεκινήσετε αμέσως την αναπαραγωγή μουσικής. Για περισσότερες πληροφορίες, [μεταβείτε στην ενότητα](#page-18-1)  ["Αναπαραγωγή"](#page-18-1) (δείτε 'Αναπαραγωγή' στη σελίδα [17\)](#page-18-1).

# <span id="page-15-1"></span>Επιλογή 3: Δημιουργία ασύρματης σύνδεσης σε δρομολογητή με WPS

1 Επιλέξτε Wi-Fi PROTECTED SETUP (Ρύθμιση προστατευμένης πρόσβασης Wi-Fi) και πατήστε Next (Επόμενο).

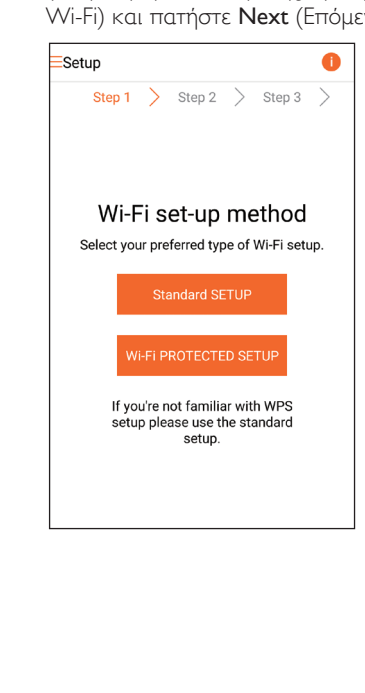

2 Διαβάστε τις οδηγίες για τη ρύθμιση με WPS.

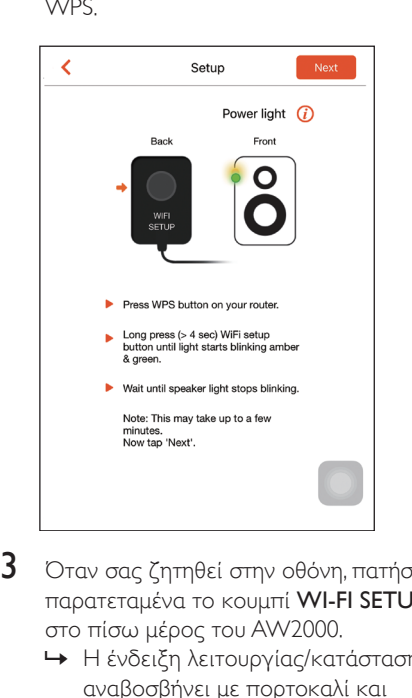

- 3 Όταν σας ζητηθεί στην οθόνη, πατήστε παρατεταμένα το κουμπί WI-FI SETUP στο πίσω μέρος του AW2000.
	- » Η ένδειξη λειτουργίας/κατάστασης αναβοσβήνει με πορτοκαλί και πράσινο χρώμα εναλλάξ.

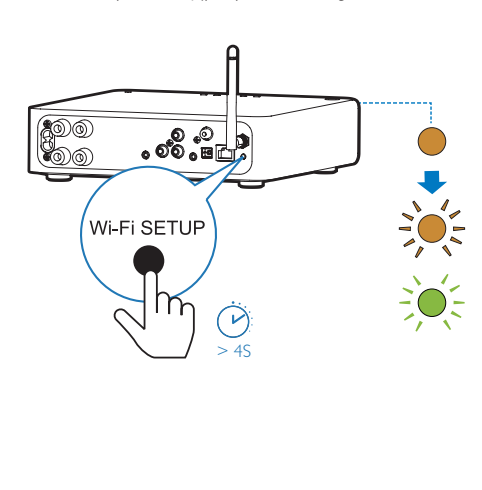

4 Πατήστε το κουμπί WPS στο δρομολογητή του οικιακού δικτύου Wi-Fi.

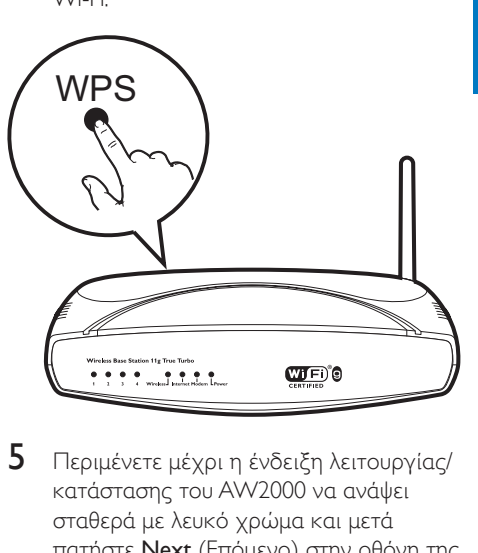

- 5 Περιμένετε μέχρι η ένδειξη λειτουργίας/ κατάστασης του AW2000 να ανάψει σταθερά με λευκό χρώμα και μετά πατήστε Next (Επόμενο) στην οθόνη της εφαρμογής.
	- » Εμφανίζεται η ακόλουθη οθόνη της εφαρμογής.
	- » Το AW2000 έχει συνδεθεί στο δίκτυο Wi-Fi με επιτυχία.

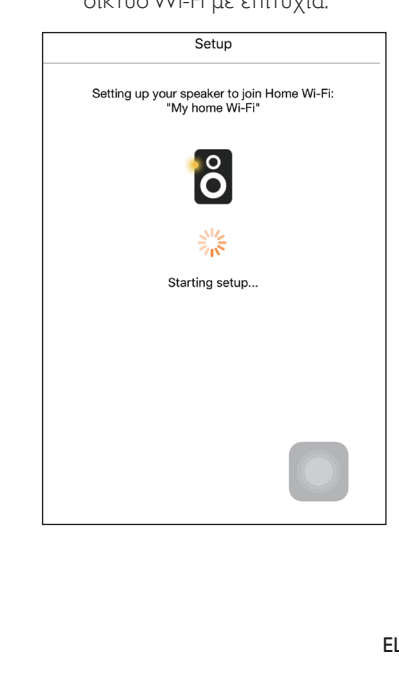

# <span id="page-17-0"></span>Συμβουλή

- Για ορισμένους δρομολογητές Wi-Fi, μπορεί να χρειαστεί να πατήσετε παρατεταμένα το κουμπί WPS για να επιτευχθεί η σύνδεση στο δίκτυο Wi-Fi ή να ενεργοποιήσετε τη λειτουργία WPS PBC από τις σελίδες διαμόρφωσης του δρομολογητή. Για λεπτομέρειες, ανατρέξτε στο εγχειρίδιο χρήσης του αντίστοιχου δρομολογητή.
- Μόλις η εγκατάσταση του δικτύου πραγματοποιηθεί με επιτυχία, μπορείτε να πατήσετε Rock n' Roll στην παραπάνω οθόνη της εφαρμογής για να ξεκινήσετε αμέσως την αναπαραγωγή μουσικής. Για περισσότερες πληροφορίες, [μεταβείτε στην ενότητα](#page-18-1)  ["Αναπαραγωγή"](#page-18-1) (δείτε 'Αναπαραγωγή' στη σελίδα [17\)](#page-18-1).

# <span id="page-17-1"></span>Επιλογή 4: Δημιουργία ενσύρματης σύνδεσης μέσω καλωδίου Ethernet

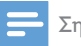

#### Σημείωση

- Αν χρησιμοποιείτε ενσύρματη σύνδεση[, θα πρέπει](#page-7-1)  [απλώς να επιλέξετε Speaker already setup \(Το ηχείο](#page-7-1)  [έχει ήδη ρυθμιστεί\) στην αρχική σελίδα Setup](#page-7-1)  [\(Ρύθμιση\)](#page-7-1) (δείτε 'Λήψη του Philips AirStudio στο smartphone ή στο tablet σας' στη σελίδα [6](#page-7-1)).
- 1 Αν έχετε επιχειρήσει να δημιουργήσετε μια ασύρματη σύνδεση[, πρέπει](#page-26-1)  [να επαναφέρετε τις ρυθμίσεις](#page-26-1)  [του ασύρματου δέκτη Hi-Fi](#page-26-1) (δείτε 'Αντιμετώπιση προβλημάτων' στη σελίδα [28](#page-26-1)) προτού εγκαταστήσετε την ενσύρματη σύνδεση.
- 2 Συνδέστε ένα καλώδιο Ethernet (δεν παρέχεται):
	- στην υποδοχή ETHERNET στο πίσω μέρος της συσκευής
	- σε μία από τις θύρες Ethernet του οικιακού δρομολογητή Wi-Fi

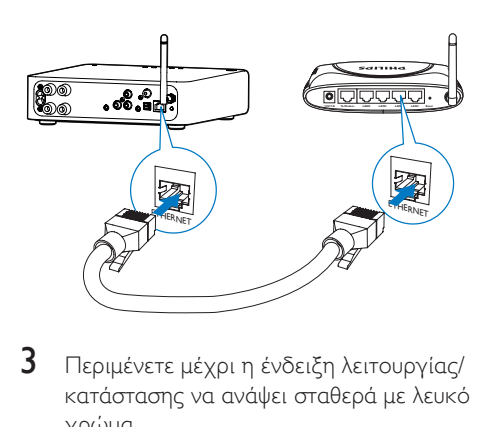

- 3 Περιμένετε μέχρι η ένδειξη λειτουργίας/ κατάστασης να ανάψει σταθερά με λευκό χρώμα.
	- » Το AW2000 έχει συνδεθεί στο δίκτυο Wi-Fi με επιτυχία.

# <span id="page-18-1"></span><span id="page-18-0"></span>5 Αναπαραγωγή

## Σημείωση

• Για τη μετάδοση μουσικής στο ηχείο μέσω DLNA UPnP, χρησιμοποιήστε την αγαπημένη σας εφαρμογή από smartphone ή PC/Mac που υποστηρίζει το πρότυπο DLNA UPnP.

# Ακρόαση διαδικτυακών ραδιοφωνικών σταθμών μέσω του AW2000

1 Ανοίξτε το Philips AirStudio στο smartphone/tablet iOS ή Android.

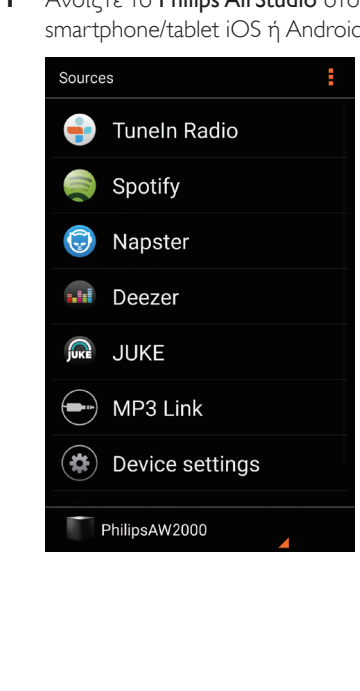

2 Αναζητήστε ένα διαδικτυακό ραδιοφωνικό σταθμό με βάση το όνομα ή τη θέση του, τη γλώσσα κ.λπ.

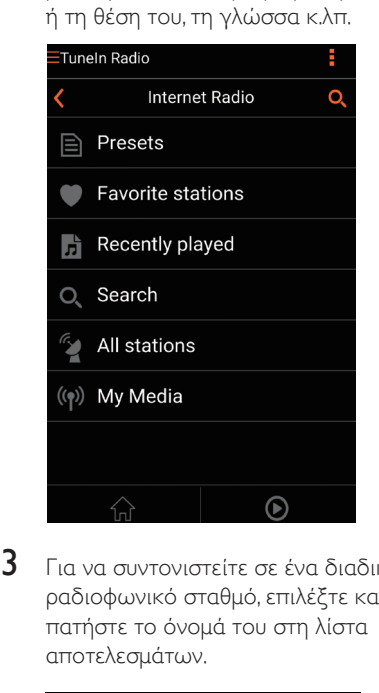

3 Για να συντονιστείτε σε ένα διαδικτυακό ραδιοφωνικό σταθμό, επιλέξτε και πατήστε το όνομά του στη λίστα αποτελεσμάτων.

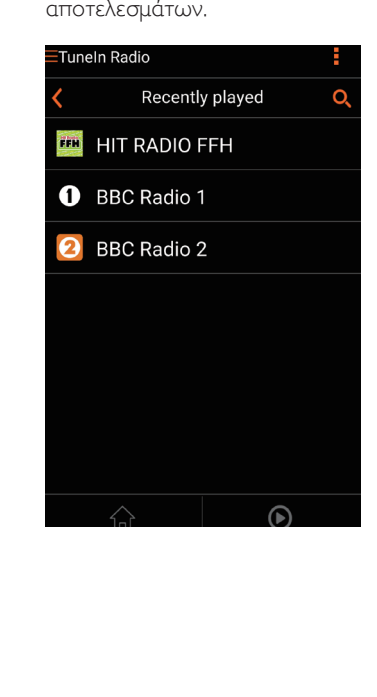

# Αποθηκευμένοι διαδικτυακοί ραδιοφωνικοί σταθμοί

- 1 Συντονιστείτε σε ένα διαδικτυακό ραδιοφωνικό σταθμό και πατήστε .
	- » Εμφανίζεται μια λίστα αποθηκευμένων ραδιοφωνικών σταθμών.

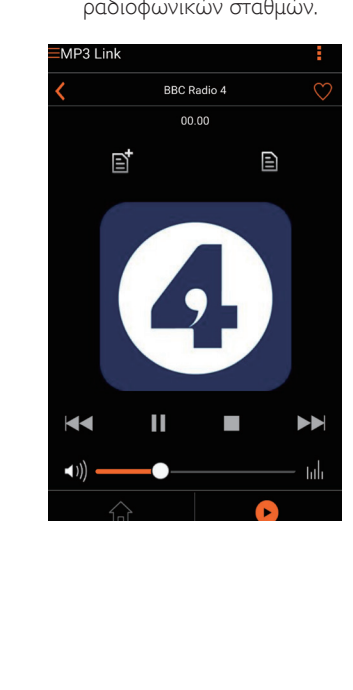

- 2 Πατήστε στη γραμμή της λίστας όπου θέλετε να προσθέσετε τον αποθηκευμένο σταθμό. Για παράδειγμα, αν θέλετε να εκχωρήστε τον προρυθμισμένο αριθμό 2 στο συγκεκριμένο σταθμό, πατήστε τη δεύτερη γραμμή.
	- » Εμφανίζεται ένα μήνυμα με το όνομα και τον προρυθμισμένο αριθμό του σταθμού.

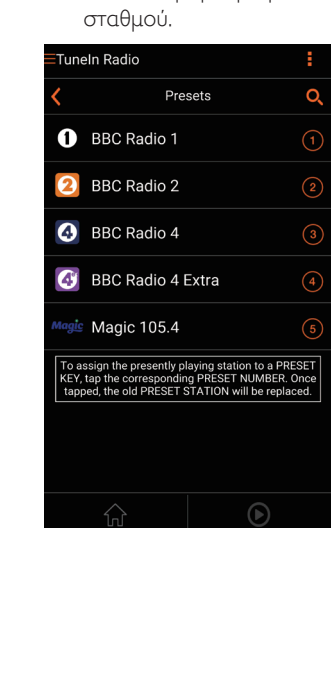

- $3$  Πατήστε OK στο πλαίσιο μηνύματος για επιβεβαίωση.
	- » Ο σταθμός προστίθεται στη λίστα αποθηκευμένων ραδιοφωνικών σταθμών.

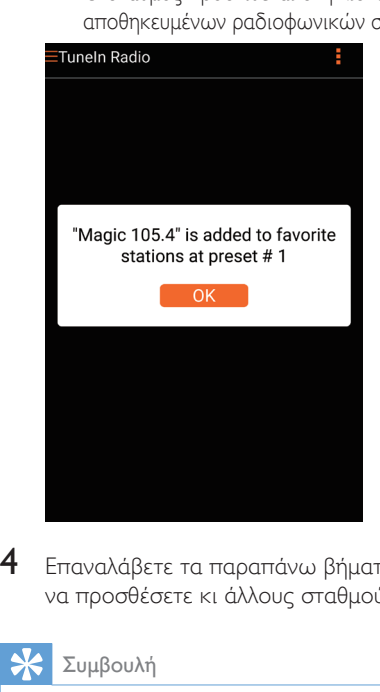

4 Επαναλάβετε τα παραπάνω βήματα για να προσθέσετε κι άλλους σταθμούς.

# Συμβουλή

• Δεν μπορείτε να διαγράψετε απευθείας έναν αποθηκευμένο ραδιοφωνικό σταθμό, αλλά μπορείτε να τον αντικαταστήσετε με κάποιον άλλο σταθμό. Για παράδειγμα, αν θέλετε να διαγράψετε το σταθμό με τον προρυθμισμένο αριθμό 3, συντονιστείτε σε κάποιον άλλο ραδιοφωνικό σταθμό, πατήστε ΕΙ και μετά πατήστε την 3η γραμμή για να αντικαταστήσετε τον προηγούμενο σταθμό.

#### Για να συντονιστείτε σε έναν αποθηκευμένο ραδιοφωνικό σταθμό

- Πατήστε τα αριθμητικά πλήκτρα (1-5) στο AW2000 για να συντονιστείτε απευθείας στους πέντε πρώτους αποθηκευμένους ραδιοφωνικούς σταθμούς.
- Μπορείτε επίσης να μεταβείτε στο στοιχείο Presets (Προεπιλογές) στην οθόνη της εφαρμογής και να πατήσετε κάποιον από τους αποθηκευμένους σταθμούς για να ξεκινήσει η αναπαραγωγή.

# Δημιουργία λίστας αγαπημένων

 $1$  Συντονιστείτε σε ένα διαδικτυακό ραδιοφωνικό σταθμό.

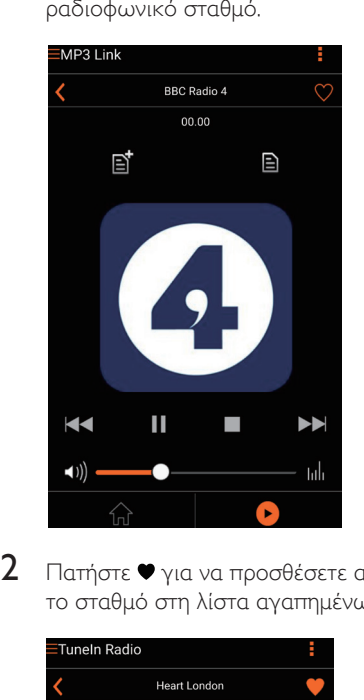

 $2$  Πατήστε  $\bullet$  για να προσθέσετε απευθείας το σταθμό στη λίστα αγαπημένων.

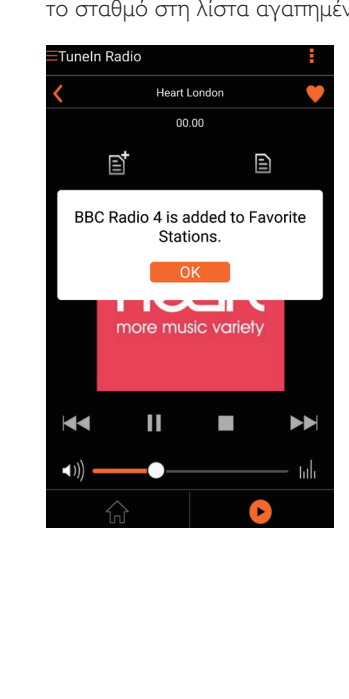

<span id="page-21-0"></span> $3$  Επαναλάβετε τα παραπάνω βήματα για να προσθέσετε κι άλλους σταθμούς στη λίστα αγαπημένων.

#### Για να συντονιστείτε σε έναν αγαπημένο ραδιοφωνικό σταθμό

• Μεταβείτε στο στοιχείο Favorite stations (Αγαπημένοι σταθμοί) στην οθόνη της εφαρμογής και πατήστε κάποιον από τους αγαπημένους σταθμούς για να ξεκινήσει η αναπαραγωγή.

#### Για να διαγράψετε έναν αγαπημένο ραδιοφωνικό σταθμό

- 1 Συντονιστείτε στο ραδιοφωνικό σταθμό και πατήστε **.** 
	- » Ο ραδιοφωνικός σταθμός καταργείται απευθείας από τη λίστα αγαπημένων.

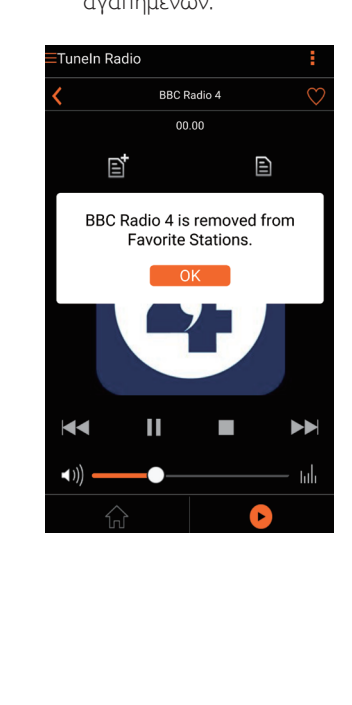

# Αναπαραγωγή από εξωτερική συσκευή

Μέσω του AW2000, μπορείτε επίσης να ακούτε ήχο από εξωτερικές συσκευές ήχου.

## Σύνδεση μέσω της υποδοχής MP3-LINK:

- **1** Συνδέστε ένα καλώδιο ήχου 3.5 χιλ. (δεν παρέχεται):
	- στην υποδοχή MP3-LINK στο πίσω μέρος του AW2000.
	- στην υποδοχή ακουστικών της εξωτερικής συσκευής ήχου.

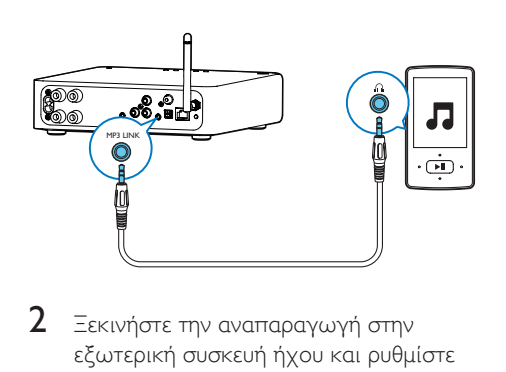

- **2** Ξεκινήστε την αναπαραγωγή στην εξωτερική συσκευή ήχου και ρυθμίστε την ένταση ήχου.
	- » Μπορείτε να ακούσετε μουσική από κάποιο σύστημα ηχείων που έχετε συνδέσει στον ασύρματο δέκτη Hi-Fi.
- $3$  Χρησιμοποιήστε τα χειριστήρια της συσκευής αναπαραγωγής ήχου για να ελέγξετε την αναπαραγωγή της μουσικής.

#### Σύνδεση μέσω της υποδοχής OPTICAL ή COAXIAL:

- 1 Συνδέστε ένα οπτικό ή ομοαξονικό καλώδιο (δεν παρέχεται):
	- στην υποδοχή OPTICAL ή COAXIAL στο πίσω μέρος του AW2000.
	- στην αντίστοιχη υποδοχή ψηφιακής εξόδου ήχου της εξωτερικής συσκευής ήχου.
- **2** Ξεκινήστε την αναπαραγωγή στην εξωτερική συσκευή ήχου και ρυθμίστε την ένταση ήχου.
	- » Μπορείτε να ακούσετε μουσική από κάποιο σύστημα ηχείων που έχετε συνδέσει στον ασύρματο δέκτη Hi-Fi.
- $3$  Χρησιμοποιήστε τα χειριστήρια της συσκευής αναπαραγωγής ήχου για να ελέγξετε την αναπαραγωγή της μουσικής.

#### Σύνδεση μέσω των υποδοχών AUX IN L/R:

- 1 Συνδέστε ένα ζεύγος καλωδίων ήχου RCA (κόκκινο/λευκό - δεν παρέχονται):
	- στις υποδοχές AUX IN L/R στο πίσω μέρος του AW2000.
	- στις υποδοχές εξόδου ήχου της εξωτερικής συσκευής ήχου.
- 2 Ξεκινήστε την αναπαραγωγή στην εξωτερική συσκευή ήχου και ρυθμίστε την ένταση ήχου.
	- » Μπορείτε να ακούσετε μουσική από κάποιο σύστημα ηχείων που έχετε συνδέσει στον ασύρματο δέκτη Hi-Fi.
- $3$  Χρησιμοποιήστε τα χειριστήρια της συσκευής αναπαραγωγής ήχου για να ελέγξετε την αναπαραγωγή της μουσικής.

## Για να μεταβείτε με μη αυτόματο τρόπο σε εξωτερική πηγή ήχου:

- **1** Ανοίξτε το Philips AirStudio στο smartphone/tablet iOS ή Android.
- $2$  Πατήστε Services -> MP3 link (Υπηρεσίες -> MP3 Link) για να επιλέξετε την πηγή MP3 Link.

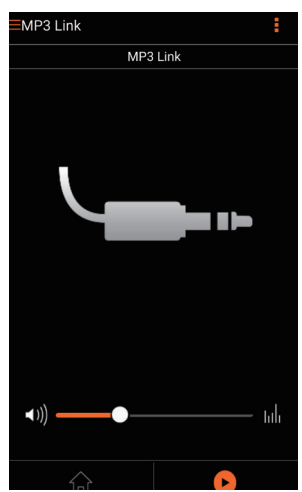

# Συμβουλή

• Μπορείτε επίσης να πατήσετε επανειλημμένα SOURCE στο AW2000, για να επιλέξετε απευθείας την αντίστοιχη πηγή ήχου.

# <span id="page-23-0"></span>6 Αναβάθμιση υλικολογισμικού

Προκειμένου να βελτιώσετε την απόδοση του AW2000, η Philips μπορεί να σας προσφέρει νέο υλικολογισμικό για την αναβάθμιση του AW2000.

## Προειδοποίηση

- Για αναβάθμιση του υλικολογισμικού, συνδέετε πάντα το AW2000 σε εναλλασσόμενο ρεύμα. Μην αποσυνδέετε ποτέ το AW2000 από το ρεύμα όσο διαρκεί η ενημέρωση υλικολογισμικού.
- 1 Βεβαιωθείτε ότι το AW2000 είναι ενεργοποιημένο και συνδεδεμένο στο ίδιο δίκτυο Wi-Fi με το smartphone ή το tablet σας.
- 2 Βεβαιωθείτε ότι το οικιακό σας δίκτυο Wi-Fi είναι συνδεδεμένο στο Διαδίκτυο.
- 3 Ανοίξτε το Philips AirStudio στο smartphone/tablet iOS ή Android.
- 4 Πατήστε Services -> Device settings (Υπηρεσίες -> Ρυθμίσεις συσκευής).

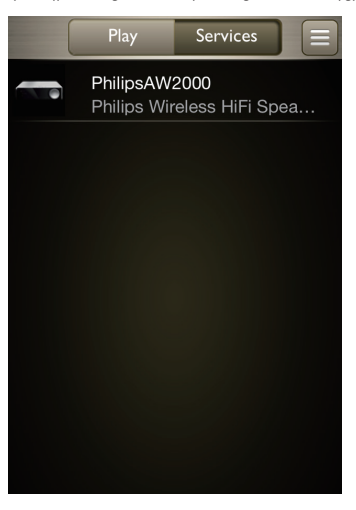

- 5 Πατήστε Check online (Online έλεγχος).
	- » Αν διατίθεται νέα ενημέρωση υλικολογισμικού, εμφανίζεται αυτόματα ένα παράθυρο προτροπής για αναβάθμιση υλικολογισμικού.

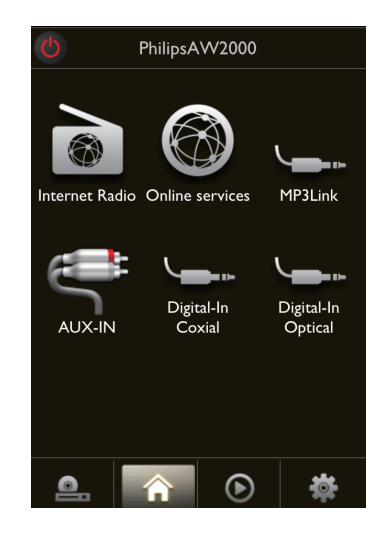

- 6 Πατήστε OK στο μήνυμα προτροπής για να ξεκινήσει η αναβάθμιση υλικολογισμικού.
	- » Η ένδειξη λειτουργίας/κατάστασης στο AW2000 αναβοσβήνει με πορτοκαλί χρώμα κατά τη διάρκεια της διαδικασίας.

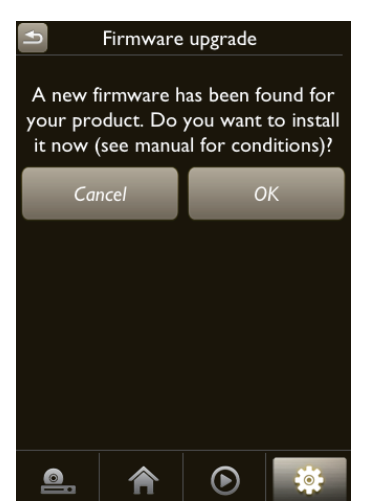

7 Περιμένετε μέχρι να ολοκληρωθεί η διαδικασία αναβάθμισης υλικολογισμικού και μετά πατήστε OK στο μήνυμα προτροπής για επανεκκίνηση της συσκευής.

# <span id="page-25-0"></span>7 Πληροφορίες προϊόντος

#### Σημείωση

• Οι πληροφορίες προϊόντος υπόκεινται σε αλλαγή χωρίς προειδοποίηση.

# Προδιαγραφές

# Ενισχυτής

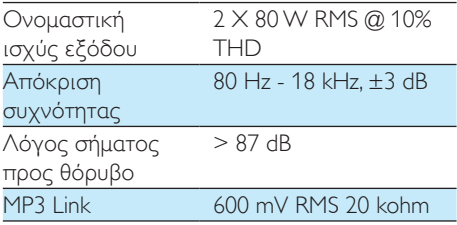

# Ασύρματη τεχνολογία

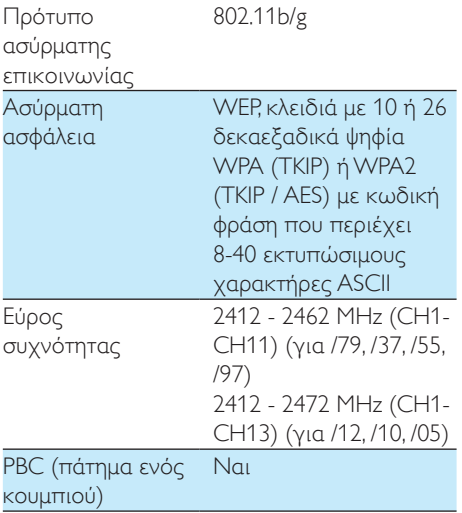

# Γενικές πληροφορίες

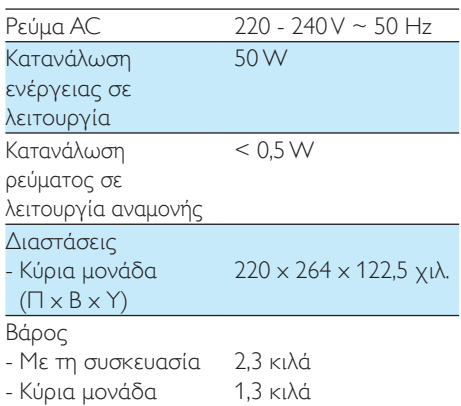

# <span id="page-26-1"></span><span id="page-26-0"></span>8 Αντιμετώπιση προβλημάτων

## Προειδοποίηση

• Μην αφαιρείτε ποτέ το περίβλημα της συσκευής.

Για να εξακολουθεί να ισχύει η εγγύηση, μην επιχειρήσετε να επιδιορθώσετε το σύστημα μόνοι σας.

Εάν αντιμετωπίσετε προβλήματα κατά τη χρήση της συσκευής, ελέγξτε τα παρακάτω σημεία πριν ζητήσετε επισκευή. Εάν το πρόβλημα εξακολουθεί να υφίσταται, επισκεφθείτε την ιστοσελίδα της Philips (www.philips.com/welcome). Όταν επικοινωνείτε με τη Philips, βεβαιωθείτε ότι βρίσκεστε κοντά στη συσκευή και ότι έχετε διαθέσιμα τον αριθμό μοντέλου και το σειριακό αριθμό.

#### Η συσκευή δεν τροφοδοτείται με ρεύμα

- Βεβαιωθείτε ότι το βύσμα τροφοδοσίας AC είναι συνδεδεμένο σωστά.
- Βεβαιωθείτε ότι από την πρίζα περνάει ρεύμα.
- [Ελέγξτε αν η συσκευή βρίσκεται](#page-8-1)  [σε λειτουργία αναμονής Eco](#page-8-1) (δείτε 'Σύνδεση στο ρεύμα και ενεργοποίηση' στη σελίδα [7](#page-8-1)).

#### Δεν παράγεται ήχος ή ο ήχος είναι κακής ποιότητας

- Ρυθμίστε την ένταση ήχου στην εφαρμογή Philips AirStudio, στο AW2000 ή στο ηχοσύστημα που είναι συνδεδεμένο στο AW2000.
- Αν έχετε επιλέξει ενσύρματη σύνδεση, [ελέγξτε αν το καλώδιο Ethernet είναι](#page-17-1)  [σωστά συνδεδεμένο](#page-17-1) (δείτε 'Επιλογή 4: Δημιουργία ενσύρματης σύνδεσης μέσω καλωδίου Ethernet' στη σελίδα [16\)](#page-17-1).
- Ελέγξτε τη σύνδεση στο δίκτυο Wi-Fi. [Αν](#page-10-1)  [χρειάζεται, επανεγκαταστήστε το δίκτυο](#page-10-1)

(δείτε 'Συνδέστε το AW2000 στο οικιακό σας δίκτυο Wi-Fi.' στη σελίδα [9](#page-10-1)).

• Αν η πηγή ήχου είναι μια εξωτερική συσκευή αναπαραγωγής ήχου, ρυθμίστε την ένταση ήχου απευθείας στη συσκευή αναπαραγωγής.

#### Η συσκευή δεν ανταποκρίνεται

- Επανεκκινήστε το AW2000 και [επανεγκαταστήστε το δίκτυο Wi-Fi στο](#page-10-1)  [AW2000](#page-10-1) (δείτε 'Συνδέστε το AW2000 στο οικιακό σας δίκτυο Wi-Fi.' στη σελίδα [9\)](#page-10-1).
- Αποσυνδέστε και επανασυνδέστε το βύσμα τροφοδοσίας AC και ενεργοποιήστε ξανά τη συσκευή.

#### Η σύνδεση στο δίκτυο Wi-Fi απέτυχε

- Η συσκευή αυτή δεν υποστηρίζει τη μέθοδο WPS-PIN.
- Ενεργοποιήστε τη μετάδοση SSID στο δρομολογητή Wi-Fi.
- Κρατήστε τη συσκευή μακριά από πιθανές πηγές παρεμβολών που μπορεί να επηρεάσουν το σήμα Wi-Fi, όπως είναι ο φούρνος μικροκυμάτων.
- Βεβαιωθείτε ότι το όνομα SSID του οικιακού δρομολογητή αποτελείται από αλφαριθμητικούς χαρακτήρες και ότι δεν περιέχει κενά διαστήματα ή ειδικούς χαρακτήρες όπως %/#/\*/#. Ο κωδικός πρόσβασης του δικτύου δεν πρέπει να περιέχει τους χαρακτήρες #/:/;/'.
- Αν επιλέξετε να μετονομάσετε το AW2000 στην εφαρμογή Philips AirStudio με μη αυτόματο τρόπο, μην χρησιμοποιήσετε ειδικούς χαρακτήρες ή σύμβολα.
- Για ορισμένους τύπους δρομολογητών Wi-Fi, μπορεί να δημιουργηθεί αυτόματα ένα όνομα δικτύου (SSID) όταν χρησιμοποιείτε τη δυνατότητα WPS για τη σύνδεση. Πρέπει να αντικαθιστάτε πάντα το προεπιλεγμένο όνομα δικτύου (SSID) με ένα απλό όνομα που αποτελείται από αλφαριθμητικούς χαρακτήρες. Επίσης, για λόγους

προστασίας του δικτύου σας, πρέπει να αλλάζετε τη λειτουργία ασφαλείας Wi-Fi.

#### Η ενσύρματη σύνδεση δικτύου απέτυχε

- Αν έχετε επιχειρήσει να δημιουργήσετε μια ασύρματη σύνδεση, πρέπει να επαναφέρετε τις ρυθμίσεις του AW2000 προτού εγκαταστήσετε την ενσύρματη σύνδεση. Ακολουθήστε τα παρακάτω βήματα για να επαναφέρετε τις ρυθμίσεις της συσκευής:
- 1 Αποσυνδέστε το καλώδιο τροφοδοσίας.
- 2 Πατήστε παρατεταμένα το αριθμητικό πλήκτρο 1 και συνδέστε ξανά το καλώδιο τροφοδοσίας.
	- » Η ένδειξη λειτουργίας/κατάστασης αναβοσβήνει με πορτοκαλί χρώμα, έπειτα ανάβει σταθερά με πορτοκαλί χρώμα και, μετά από λίγο, αρχίζει να αναβοσβήνει ξανά με πορτοκαλί χρώμα.
- $3$  Αφήστε το αριθμητικό πλήκτρο 1.

## Σημείωση

• Μην αφήσετε το αριθμητικό πλήκτρο 1 μέχρι η συσκευή να αρχίσει να αναβοσβήνει ξανά με πορτοκαλί χρώμα.

## Περιστασιακή διακοπή της μετάδοσης μουσικής

Εκτελέστε μία ή όλες τις παρακάτω ενέργειες:

- Μετακινήστε το AW2000 πιο κοντά στο δρομολογητή Wi-Fi.
- Αφαιρέστε τυχόν αντικείμενα που παρεμβάλλονται ανάμεσα στο AW2000 και το δρομολογητή Wi-Fi.
- Αποφύγετε τη χρήση καναλιού Wi-Fi το οποίο επικαλύπτεται υπερβολικά από το κοντινό δίκτυο Wi-Fi.
- Ελέγξτε αν η ταχύτητα του δικτύου σας είναι αρκετά υψηλή (σε περίπτωση που πολλές συσκευές χρησιμοποιούν τον ίδιο δρομολογητή, ενδέχεται να επηρεαστεί η απόδοση του ασύρματου δικτύου). Απενεργοποιήστε τις άλλες

συσκευές που είναι συνδεδεμένες στον οικιακό δρομολογητή.

- Ενεργοποιήστε την επιλογή Quality of Service (Ποιότητα υπηρεσίας [QoS]) - αν είναι διαθέσιμη στο δρομολογητή Wi-Fi.
- Απενεργοποιήστε άλλους δρομολογητές Wi-Fi.

#### Η ένδειξη λειτουργίας/κατάστασης εξακολουθεί να είναι κόκκινη. Τι να κάνω;

- Πρέπει να χρησιμοποιήσετε ένα καλώδιο Ethernet για να επαναφέρετε τη συσκευή.
- 1 Βεβαιωθείτε ότι ο δρομολογητής είναι συνδεδεμένος στο Διαδίκτυο.
- 2 [Συνδέστε τη συσκευή στο δρομολογητή](#page-17-1)  [μέσω καλωδίου Ethernet](#page-17-1) (δείτε 'Επιλογή 4: Δημιουργία ενσύρματης σύνδεσης μέσω καλωδίου Ethernet' στη σελίδα [16](#page-17-1)).
- 3 Περιμένετε μέχρι να πραγματοποιηθεί αυτόματη επαναφορά της συσκευής, η οποία μπορεί να διαρκέσει έως και 10 λεπτά.

# <span id="page-28-0"></span>9 Παράρτημα: Κατανόηση των χρωμάτων LED

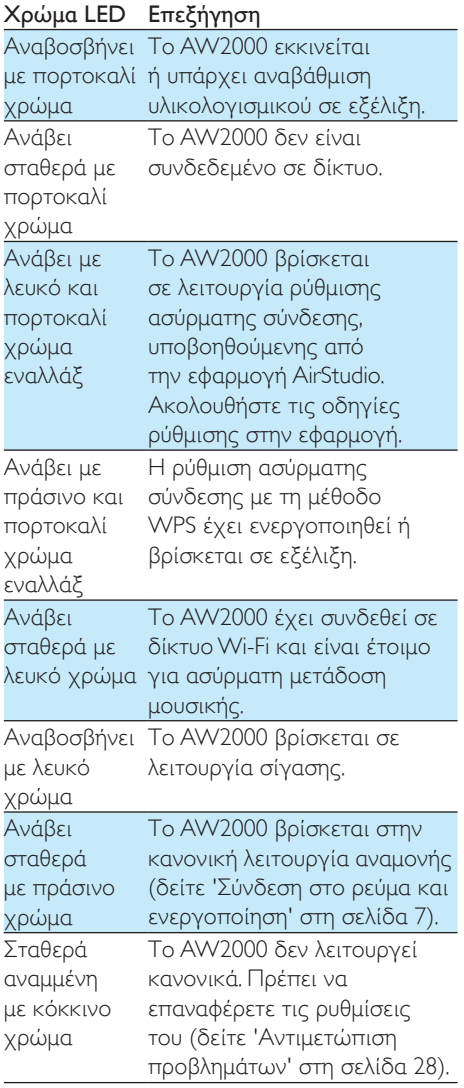

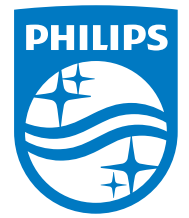

2016 © Gibson Innovations Limited. All rights reserved. This product has been manufactured by, and is sold under the responsibility of Gibson Innovations Ltd., and Gibson Innovations Ltd. is the warrantor in relation to this product. Philips and the Philips Shield Emblem are registered trademarks of Koninklijke Philips N.V. and are used under license.

AW2000\_10\_UM\_V4.0

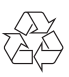